# SIDOUN Globe® - Lizenz freischalten

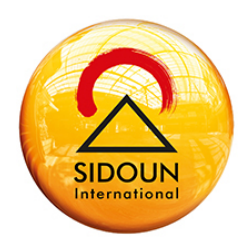

Anleitung für die Lizenzierung Ihrer Version ab SIDOUN Globe® 7.0

Ab dieser Version werden Ihre Arbeitsplätze automatisch im Programm aktiviert. Dadurch wollen wir Sie besser betreuen. Die Aktivierung ermöglicht uns die genaue Bestimmung Ihrer Arbeitsplätze und deren Verteilung.

**Hinweis:** Die Aktivierung erfolgt pro Arbeitsplatz. Falls Sie mehrere Arbeitsplätze nutzen, benötigen Sie mehrere Freischaltungsschlüssel. Die Versionen ohne die Aktivierungen, können Sie auf Ihren Arbeitsplätzen zehn Arbeitsstunden lang nutzen. Die darauffolgende Aktivierung ist sehr einfach durchführbar.

### **Führen Sie folgende Schritte aus:**

1. Führen Sie das Update auf die aktuelle Version von SIDOUN Globe® durch und starten Sie danach auf Ihrem Arbeitsplatz SIDOUN Globe®

**Siehe auch:** Handbuch Globe starten

2. Es öffnet sich das Dialogfenster "Lizenz Freischaltung". Sie erhalten eine automatische Angabe, wie lange Sie in Ihrer Version noch ohne Freischaltung arbeiten können. Beim ersten Start nach der Installation sind das zehn Arbeitsstunden. Wenn keine Verbindung zum Internet besteht, klicken Sie bitte auf "Telefonisch" und fahren Sie mit Alternative: Telefonische Freischaltung fort.

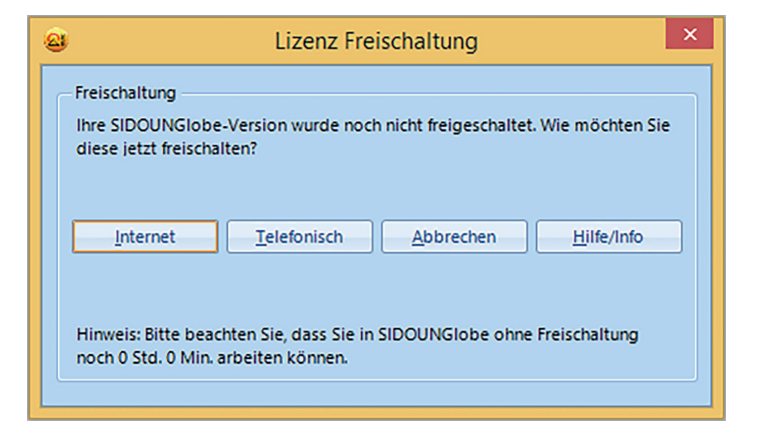

#### Alternative: Telefonische Freischaltung

In diesem Fenster erscheint der Aktivierungscode. Diesen geben Sie dem Service Mitarbeiter über die angegebene Service-Nummer durch. Sie erhalten Ihren Freischaltungsschlüssel, den Sie in die vorgesehene Zeile eintragen. Klicken Sie auf "Āktivieren" und das Programm ist freigeschaltet.

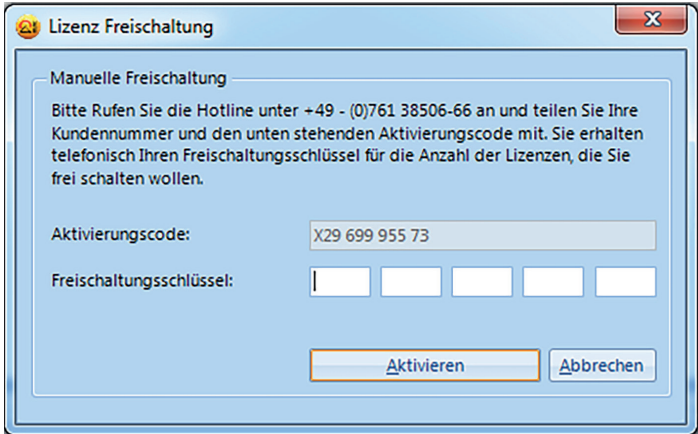

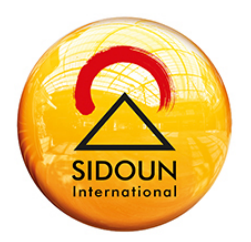

# SIDOUN Globe® - Lizenz freischalten

Anleitung für die Lizenzierung Ihrer Version ab SIDOUN Globe® 7.0

3. In dem Dialogfenster "Internetfreischaltung" geben Sie bitte Ihre Kundennummer und Ihre E-Mail-Adresse in die dafür vorgesehenen Felder ein, an die Ihr Freischaltungsschlüssel gesendet werden soll. Klicken Sie danach bitte auf "Senden".

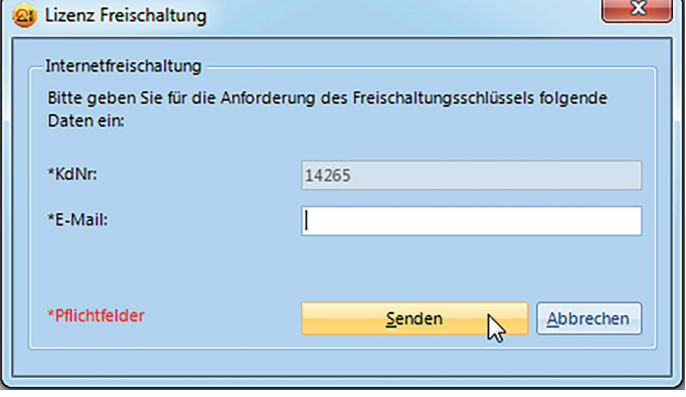

4. Sie erhalten eine Bestätigungs-E-Mail, die einen Freischaltungsschlüssel enthält. Mit diesem wird Ihre aktuelle Lizenz verschlüsselt. Geben Sie den Schlüssel in das Feld ein und klicken Sie auf "Freischalten".

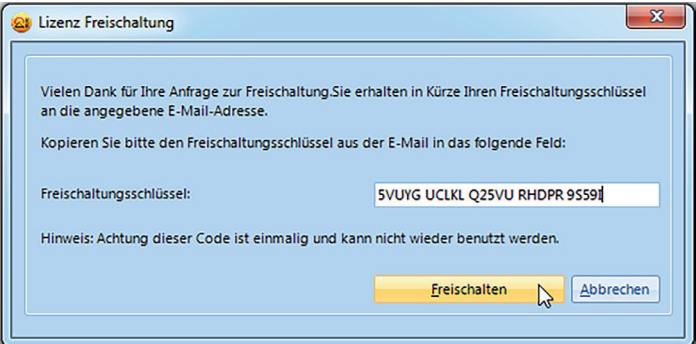

5. Schließen Sie SIDOUN Globe®.

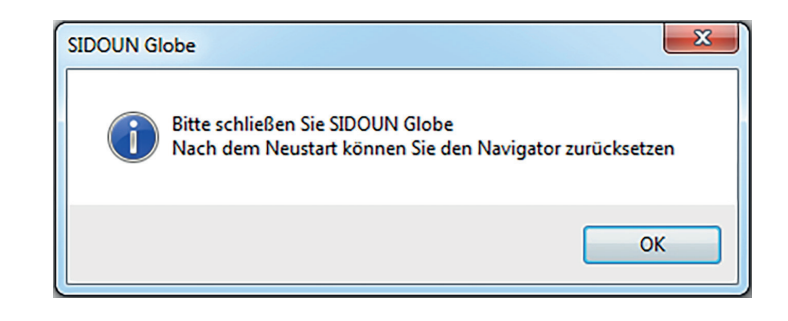

6. Sie erhalten die Meldung, dass Ihre Anfrage zur Freischaltung erfolgreich durchgeführt wurde.

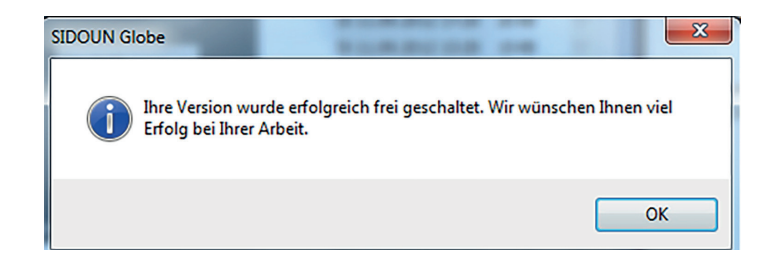

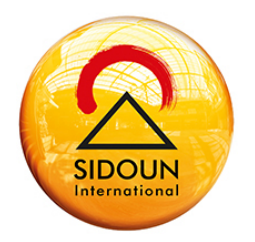

## SIDOUN Globe® - Lizenz freischalten Anleitung für die Lizenzierung Ihrer Version ab SIDOUN Globe® 7.0

# **Lizenzierung mit meheren Servern bzw. Clients:**

Führen Sie die Schritte gemäß der Anleitung Punkt 1- 3 der vorhergehenden Beschreibung aus.

Sie erhalten eine Auskunft, wie viele Arbeitsplätze Sie insgesamt freischalten können und wie viele Lizenzen noch registriert werden können. Tragen Sie hier die Anzahl der Lizenzen ein, die Sie freischalten möchten und klicken Sie auf "Senden".

4. Sie erhalten eine Bestätigungs-E-Mail, die einen Freischaltungsschlüssel enthält. Mit diesem wird Ihre aktuelle Lizenz verschlüsselt. Geben Sie den Schlüssel in das Feld ein und klicken Sie auf "Freischalten".

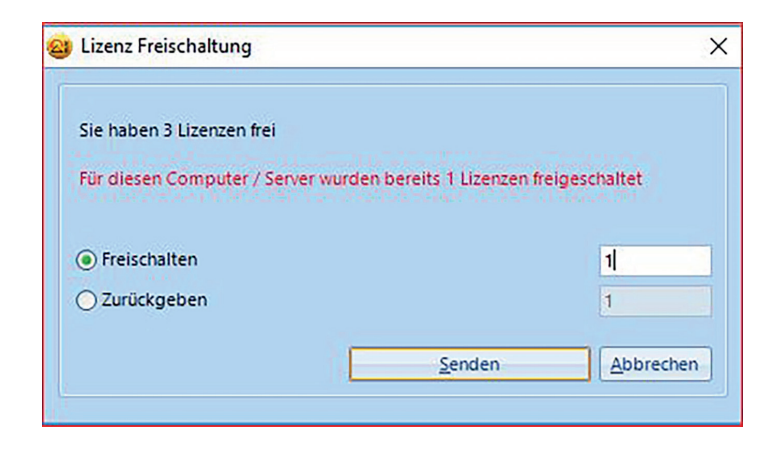

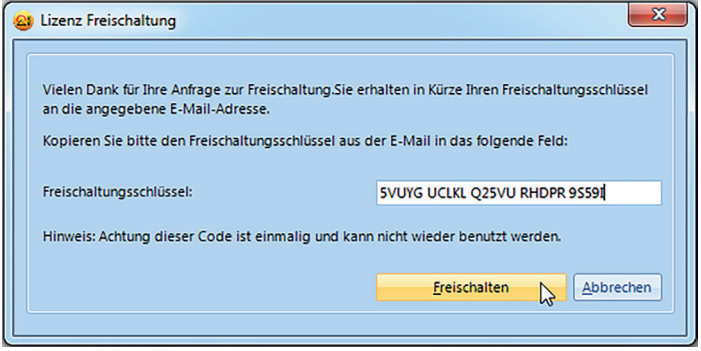

5. Schließen Sie SIDOUN Globe®.

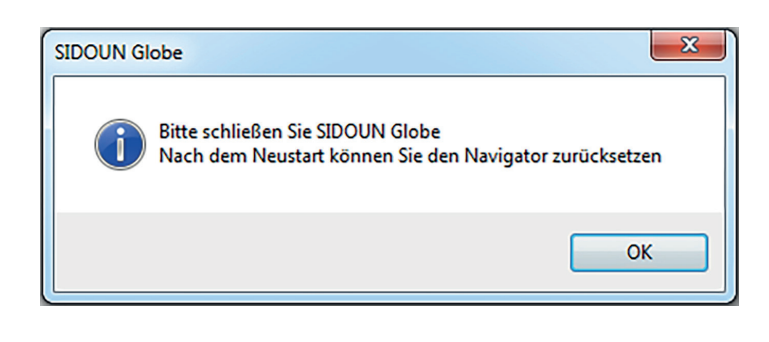

6. Sie erhalten die Meldung, dass Ihre Anfrage zur Freischaltung erfolgreich durchgeführt wurde.

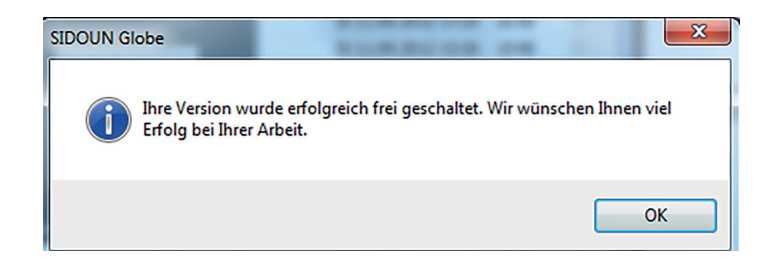

# SIDOUN Globe® - Lizenz freischalten

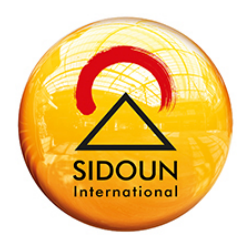

Anleitung für die Lizenzierung Ihrer Version ab SIDOUN Globe® 7.0

## **Hinweise:**

• Übersteigt die Anzahl der installierten Arbeitsplätze die Anzahl der erworbenen Lizenzen, können Sie maximal die Gesamtanzahl der erworbenen Lizenzen freischalten.

• Falls auf der maximalen Anzahl von Rechnern parallel gearbeitet wird, erhält jeder weitere Nutzer auf einem anderen Rechner eine Meldung, dass die Gesamtlizenzzahl bereits erreicht ist.

• Zusätzliche Informationen zu der aktuellen Version erhalten Sie, wenn Sie den Schalter Hilfe/ Über drücken.

• Falls Sie weitere Lizenzen erwerben wollen, setzen Sie sich mit Ihrem Kundenberater in Verbindung.

**Wir wünschen viel Erfolg und Freude mit SIDOUN Globe®! Ihr SIDOUN-Team**